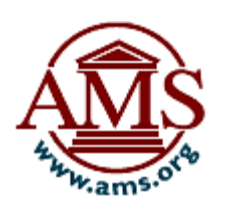

# MathSciNet 利用マニュアル

米国数学会は、世界の数学文献(雑誌論文、書籍、会議録等)の書誌及び抄録を 1940 年から収録し た収録したデータベース、Mathematical Reviews Database を作成しています。冊子体の Mathematical Reviews(以下 MR)は、Mathematical Reviews Database の情報の中から書誌およ び抄録を、Current Mathematical Publications (以下 CMP)は書誌情報と、主題別分類件名 (Mathematical Subject Classification:MSC)を収録したものです。MathSciNet はこのデータベース に収録されている様々な情報を、インターネットを通して一括して検索できるサービスです。 本マニュアルでは MathSciNet で文献を検索する方法をご説明します。

### ◇◇◇ マニュアル目次 ◇◇◇

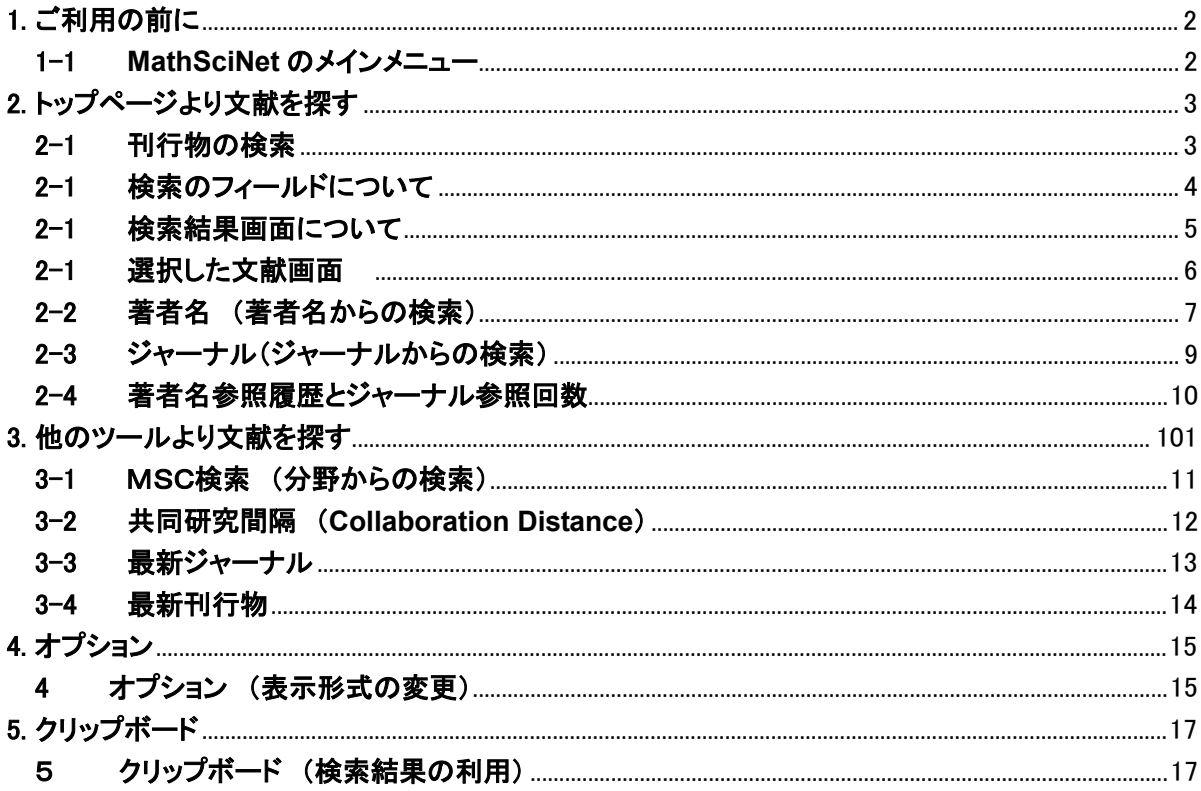

#### 200907

丸善株式会社 教育·学術事業本部 商品センター

〒103-8244 東京都中央区日本橋 3-9-2 第二丸善ビル TEL (03)3272-3878 Email: e-support@maruzen.co.jp URL: http://www.maruzen.co.jp/top/

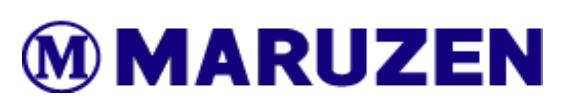

1. ご利用の前に

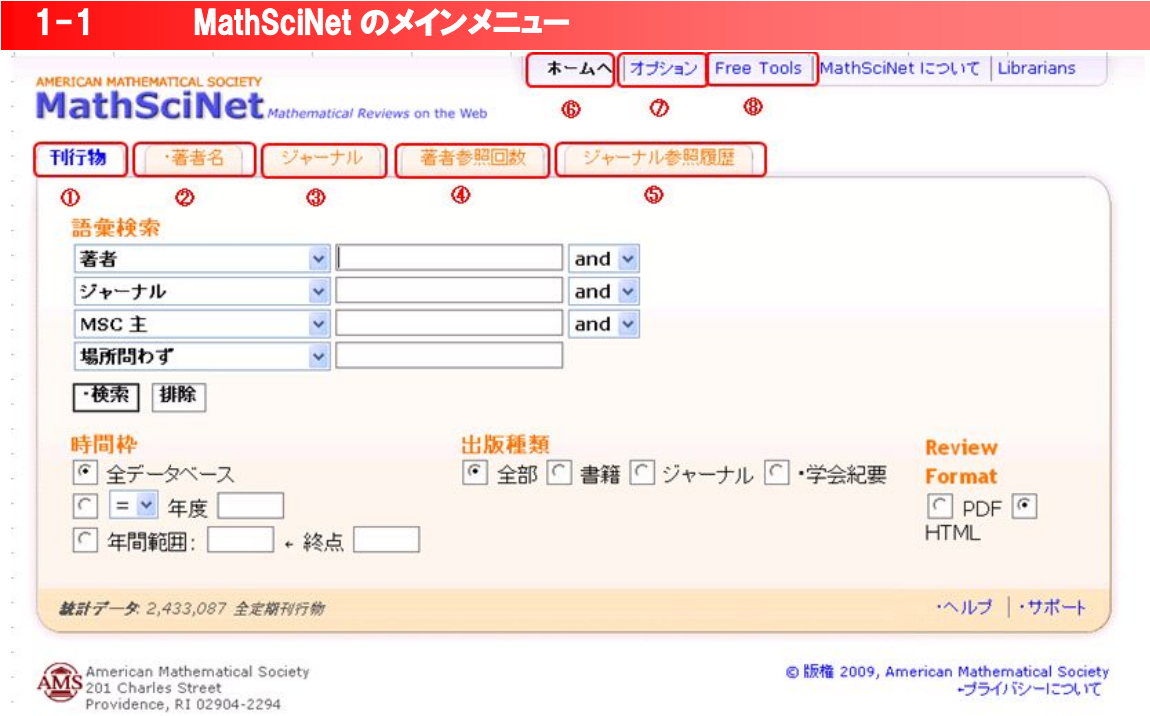

### トップページ : **http://www.ams.org/mathscinet/**

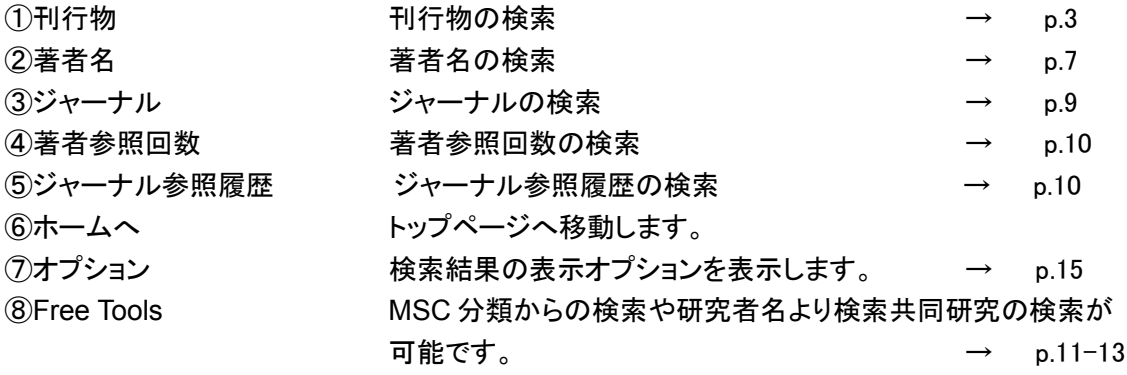

### 2-1 刊行物の検索

トップ画面より、13の検索フィールドを選択し、4つキーワードを入力、検索する時間範囲の選択や出 版物の種類の選択をし、文献を検索することができます。

◇刊行物 画面◇

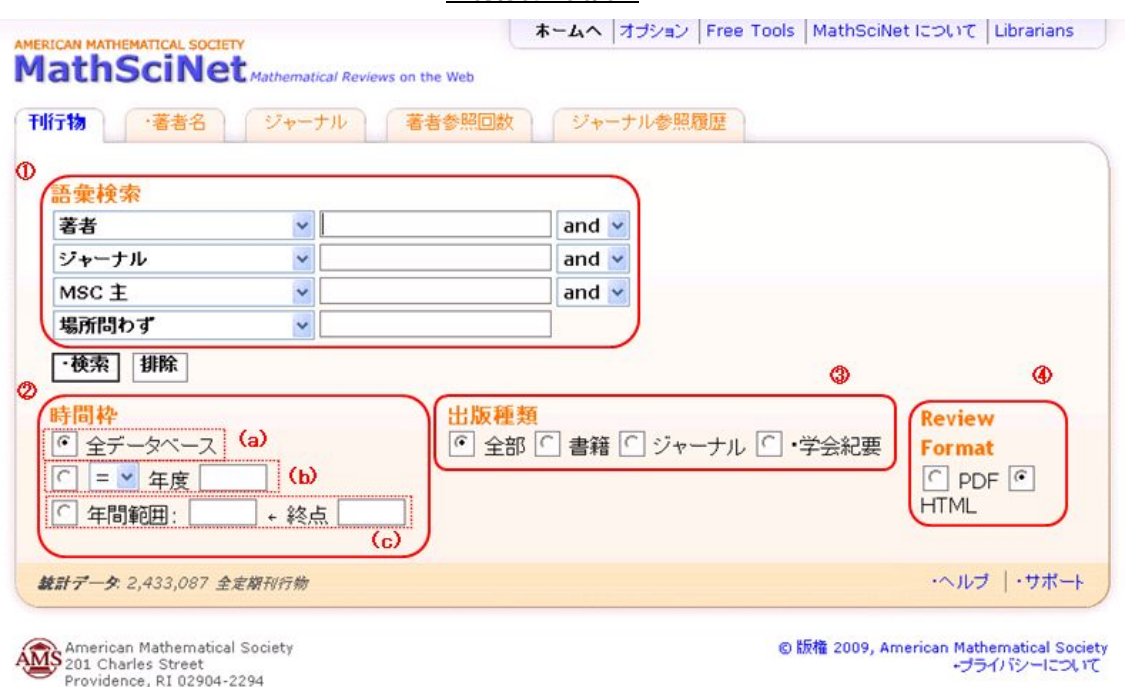

#### ①語彙の検索

テキストボックスに語句を入力し、左側のリストからその語句の含まれるフィールドを選択し検索をす ることができます。「排除」ボタンで選択されたフィールドとテキストボックスの入力内容がクリアされま す。検索フィールドの詳細については次頁(p.4)をご覧ください。

②時間枠

- (a): 選択することにより、1940年以降のレコード全てを対象とすることができます。
- (b): 選択し、検索したい要所となる年の入力、プルダウンボックスより、「=」(該当する年)、「<」(該 当する年の前年以前)、「>」(該当する年の次年以降)を選択することにより、検索する範囲を 年より選択することができます。
- (c): 選択し、検索したい年の範囲を起点と終点を入力することにより、年単位での範囲により検索 をすることができます。

③出版種類

検索する文献の種類を「全部」(全ての種類)、「書籍」、「ジャーナル」、「学会紀要」より選択すること が出来ます。

④レビューの形式指定

検索結果のレビュー表示形式を PDF または HTML から選択することが出来ます。

※ 検索結果の利用手順、選択した文献の表示については、p.5 と p.6 をご参照ください。

#### $2 - 1$ 2-1 検索のフィールドについて

検索フィールドとテキストボックスへの入力ルールは下記になります。このルールは前ページ(p.3)で紹 介しています刊行部検索以外の MathSciNet 内のキーワード検索に適用されます。

#### フィールドの種類

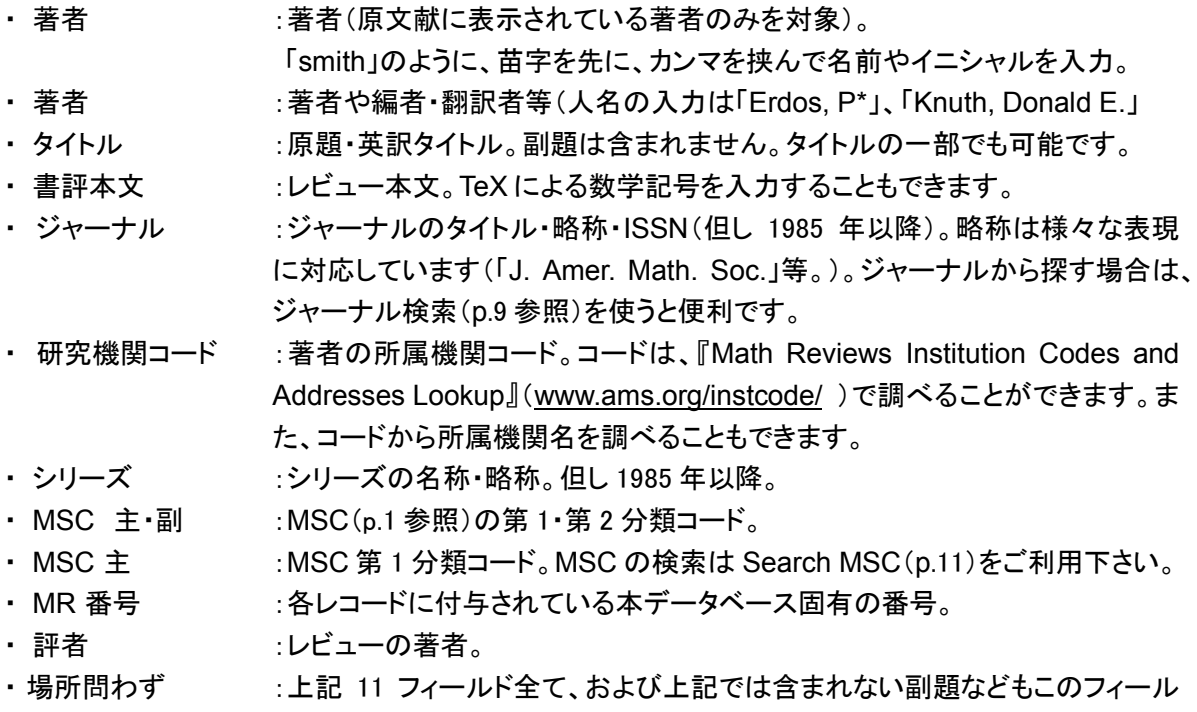

- ドで調べることができます。但し参考文献は含まれません(下記参照)。
- 参考文章 またままでの語句。

### 検索語入力の規則

- ・ 大文字と小文字は区別されません
- ・ ワイルドカード(前方一致)「\*」を用いることができます(MR 番号と MSC コードは不可)。例えば Author フィールドに「Graham,r\*」と入力すると姓が Graham で名前が R で始まる著者を探します。
- ・ ブール演算子は、「AND」(両方の条件を満たす)・「OR」(少なくとも一方の条件を満たす)・「NOT」 (前者の条件は満たすが後者の条件は満たさない)の三つを検索語句の間に挟んで利用できます。 Full Search ではリストから選ぶこともできますが、テキストボックス内で検索語と検索語の間に直 接入力することもできます。例えば、Graham と Luckock の共著論文を探したい場合、Author フィ ールドで「Graham AND Luckock」と入力します。また、ブール演算子の語を含むフレーズを探す 場合は、「""」で囲みます(例:「"not locally symmetric"」)。
- ・ 近接演算子「ADJN」 (N の部分は任意の数字)を用いると、「of」や「a」を含む検索語句や、関連表 現を探すときに便利です。例えば「boolean function ADJ3 variables」と入力すると、「boolean function of n variables」や「boolean function over \$k\$ variables」等結果が返されます。
- ・ 数式を含む検索語を入力したい場合は、TeX 記号が利用できます。

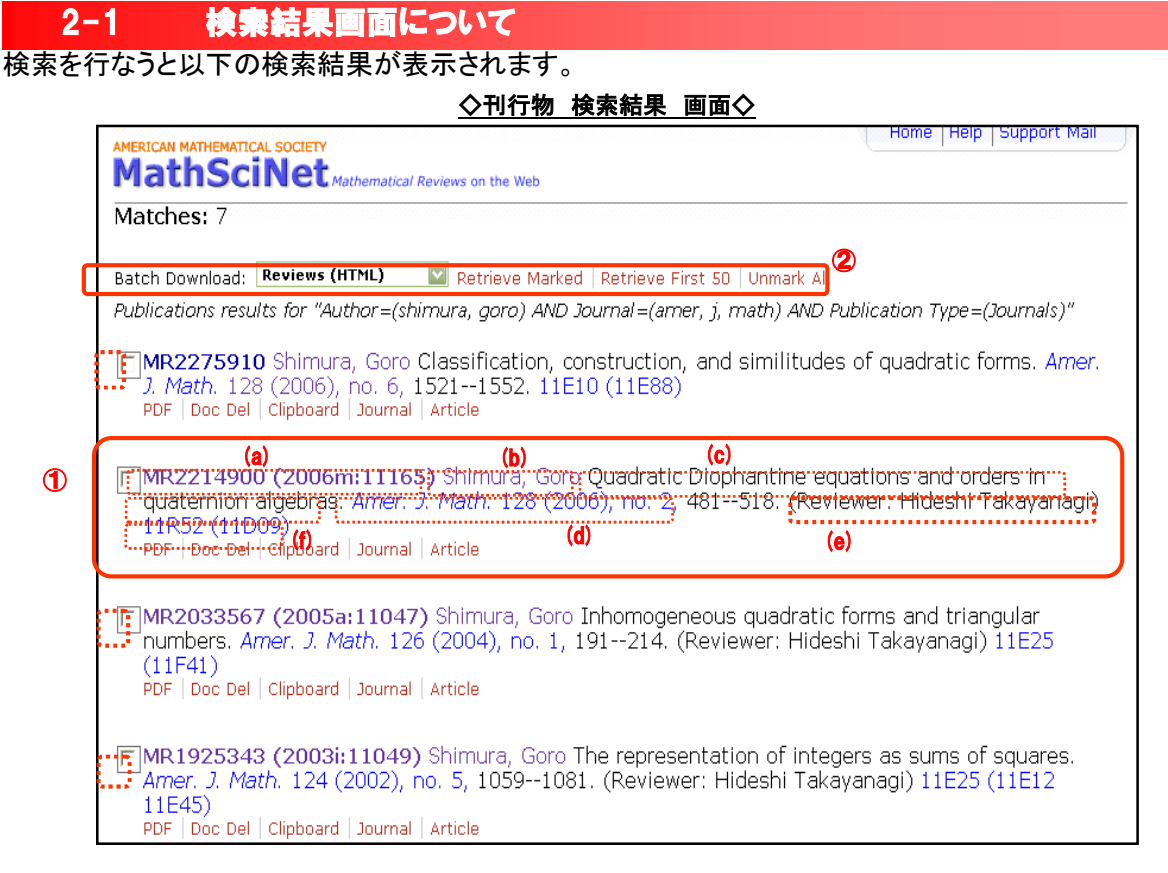

① 書誌事項

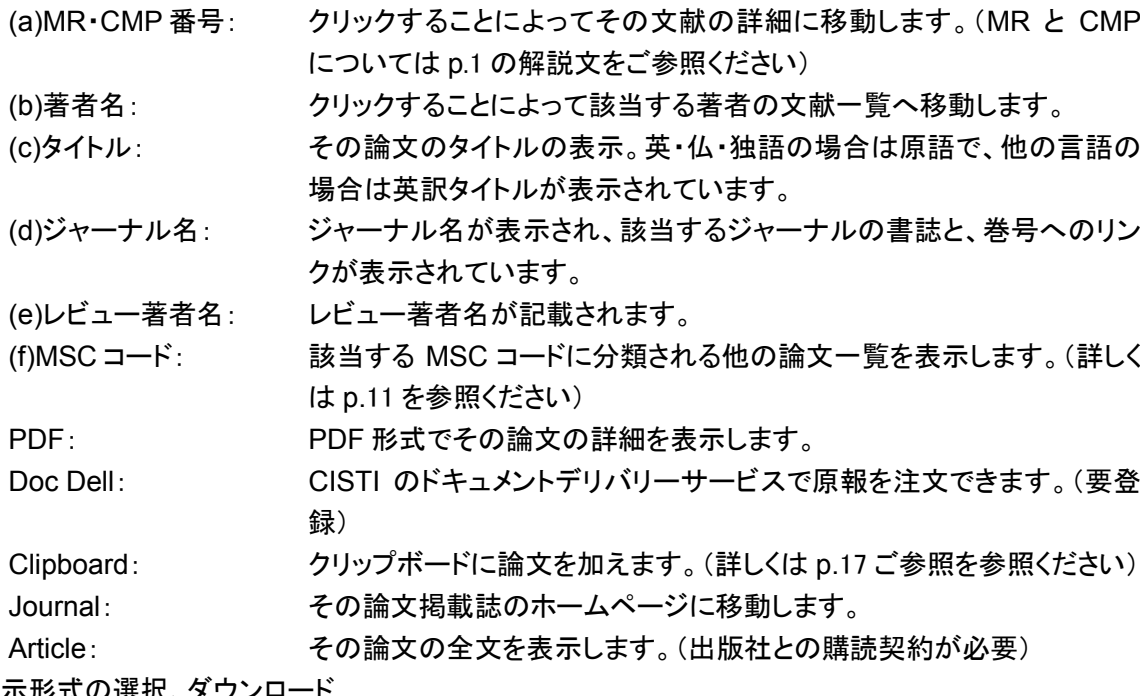

② 表示形式の

それぞれ書誌事項のチェックボックスより閲覧したい論文を選択、プルダウンメニューから HTML, PDF, DVI, PostScript, ASCII, BibTeX, AMSRefs, EndNote の各形式を「Retrieve Marked」を 選択することによって、選択した論文の詳細を各形式により、表示、ダウンロードすることが出来 ます。「Retrieve First 50」をクリックすると、最初の 50 件の詳細を表示します。 「Unmark All」で全てのチェックボックスをクリアにします。

2. トップページより文献を探す

#### $2 - 1$ 過択した文献画面

MathSciNet では、検索結果一覧より目的の書誌情報を HTML、PDF、PostScript、DVI の各形式で 閲覧できます。(HTML 以外は閲覧ビューアーが必要です)。ここでは MR を HTML で表示させた場合 を例に詳細表示含まれる項目についてご説明いたします

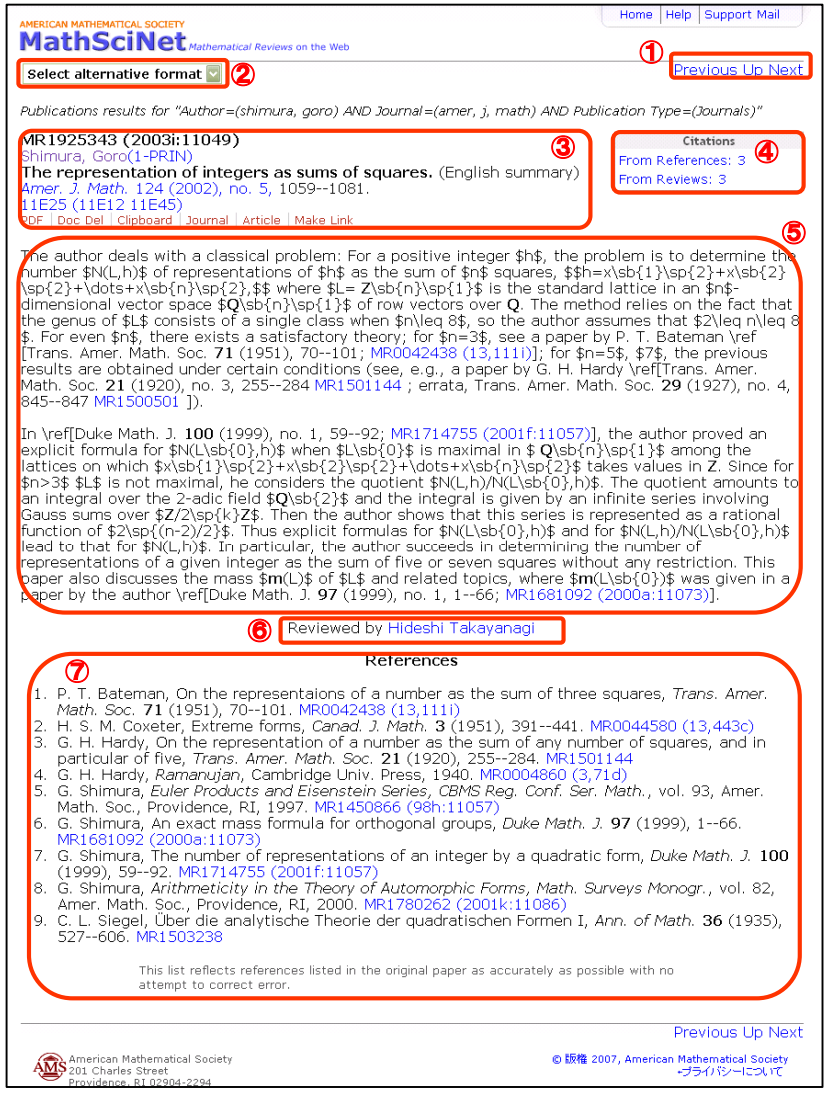

#### ◇選択した文献 (MR)画面◇

① ナビゲーションボタン Previous: 一つ前の結果を 表示 UP: 検索結果のリストへ戻る (p.5参照) Next: 一つ次の結果を表示

② 表示形式の選択、ダウンロード プルダウンメニューより、HTML, PDF, DVI, PostScript, BibTeX, AMSRefs, EndNote形式を選択 することにより、各種形式での表 示、ダウンロードができます。

③ 選択した文献の書誌事項

### ④ 引用文献情報

レファレンスから、レビューから のそれぞれの引用文献を表示 します。

⑤ レビュー記事 レビュー記事本文です。数式 の表現はTeXの表現が用いら れます。

#### ⑥ レビュー著者

著者名をクリックすると、その著者の書いた文献を一覧表示します。(p.7をご参照ください)

⑦ レファレンス一覧

この論文の参考文献の一覧です。MR番号をクリックすることによって、その論文のレコード詳細表 示をします。

但し、参考文献一覧があるのは一部のジャーナルに限られます。

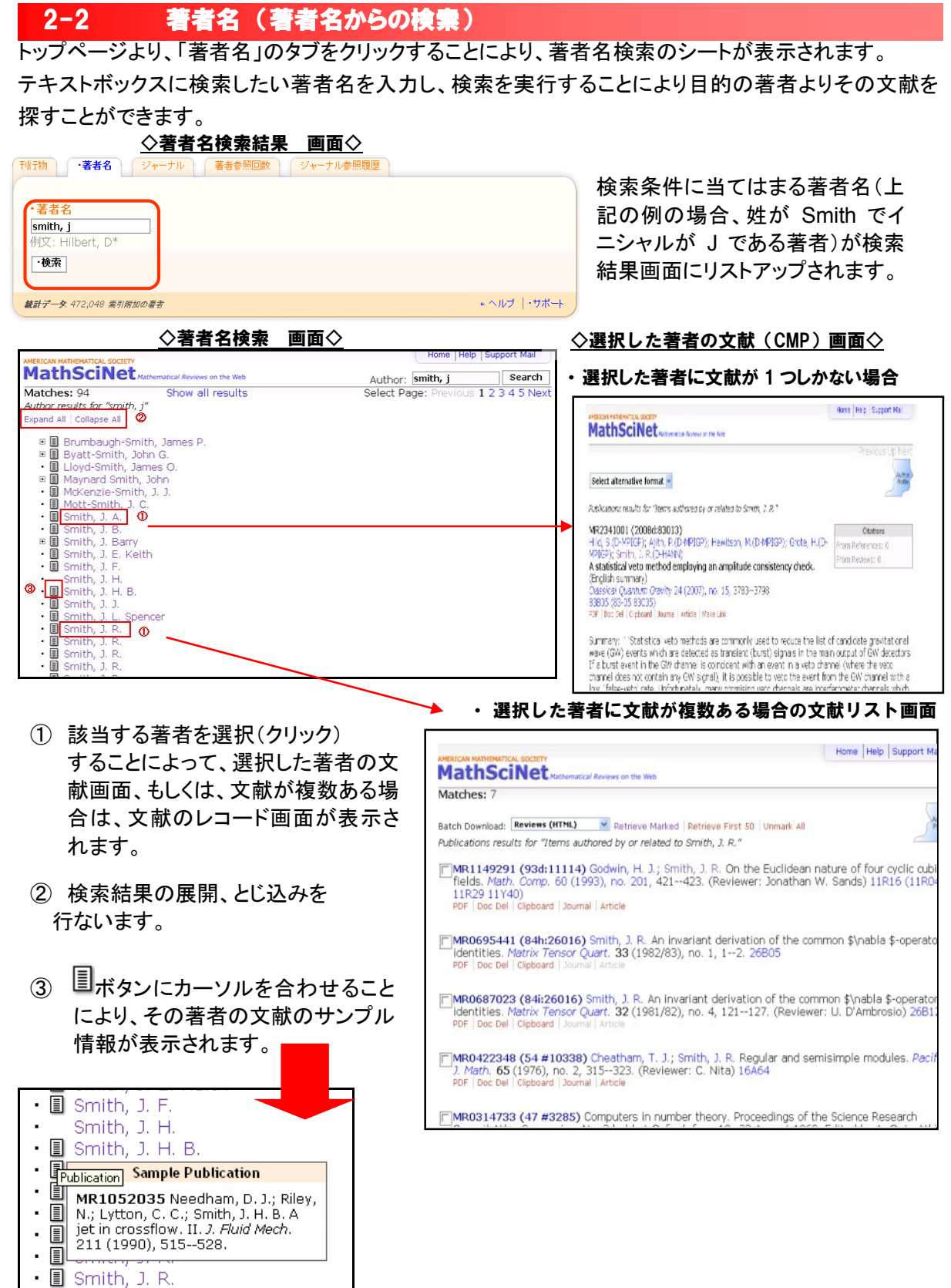

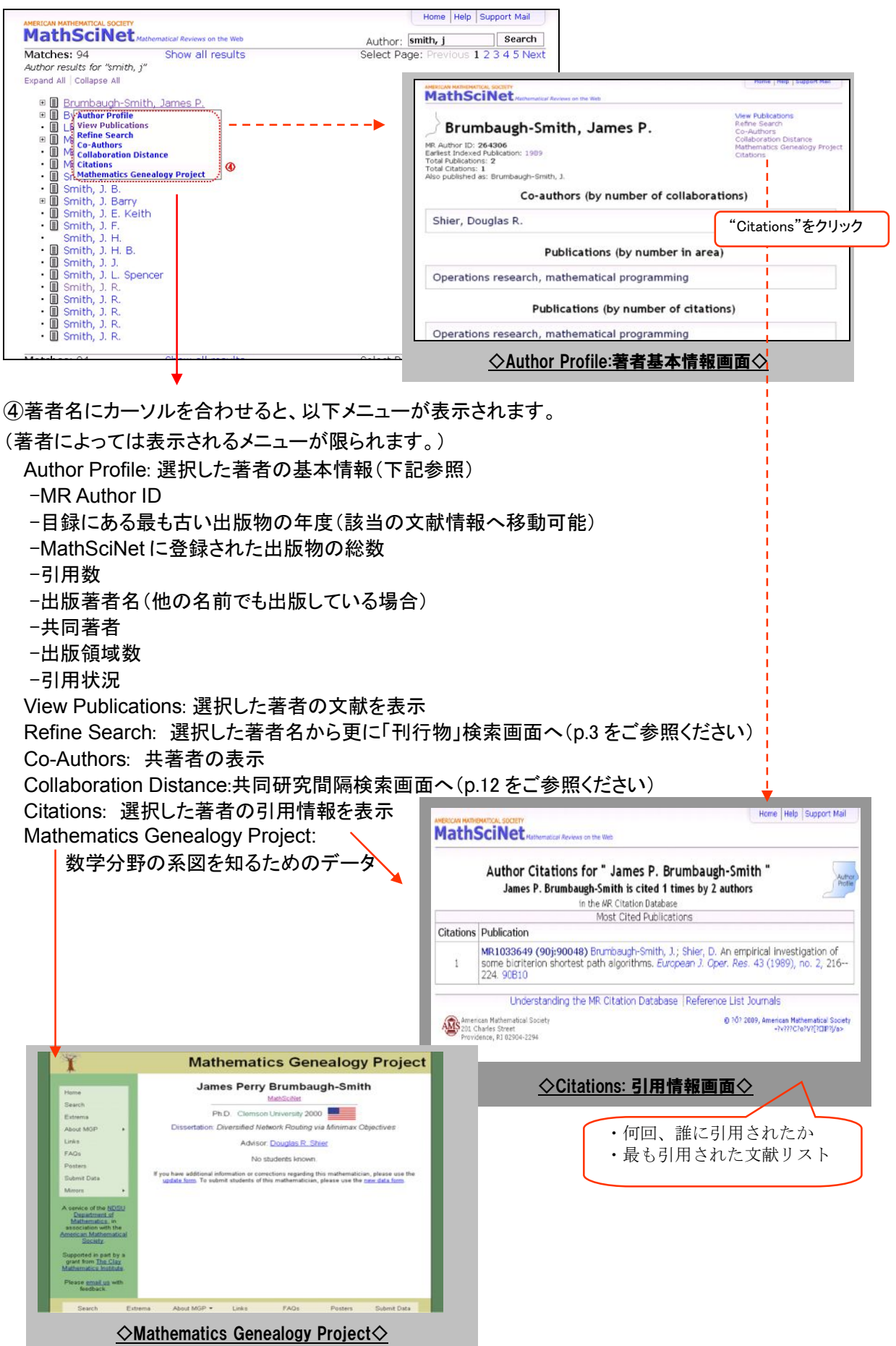

2-3 ジャーナル(ジャーナルからの検索)

トップページよりジャーナル検索が可能です。テキストボックスに検索したいジャーナル名、その短縮形、 一部、または ISSN を入力し、検索を実行することによって、目的のジャーナルを探すことができます。 ◇ジャーナル検索 画面◇

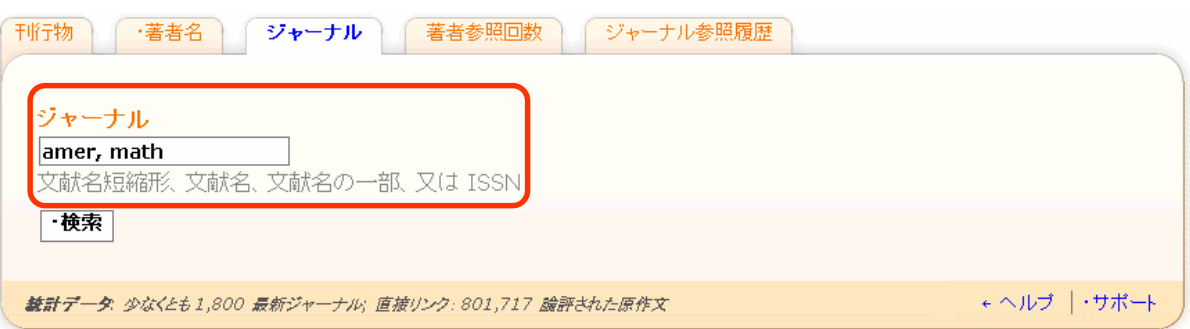

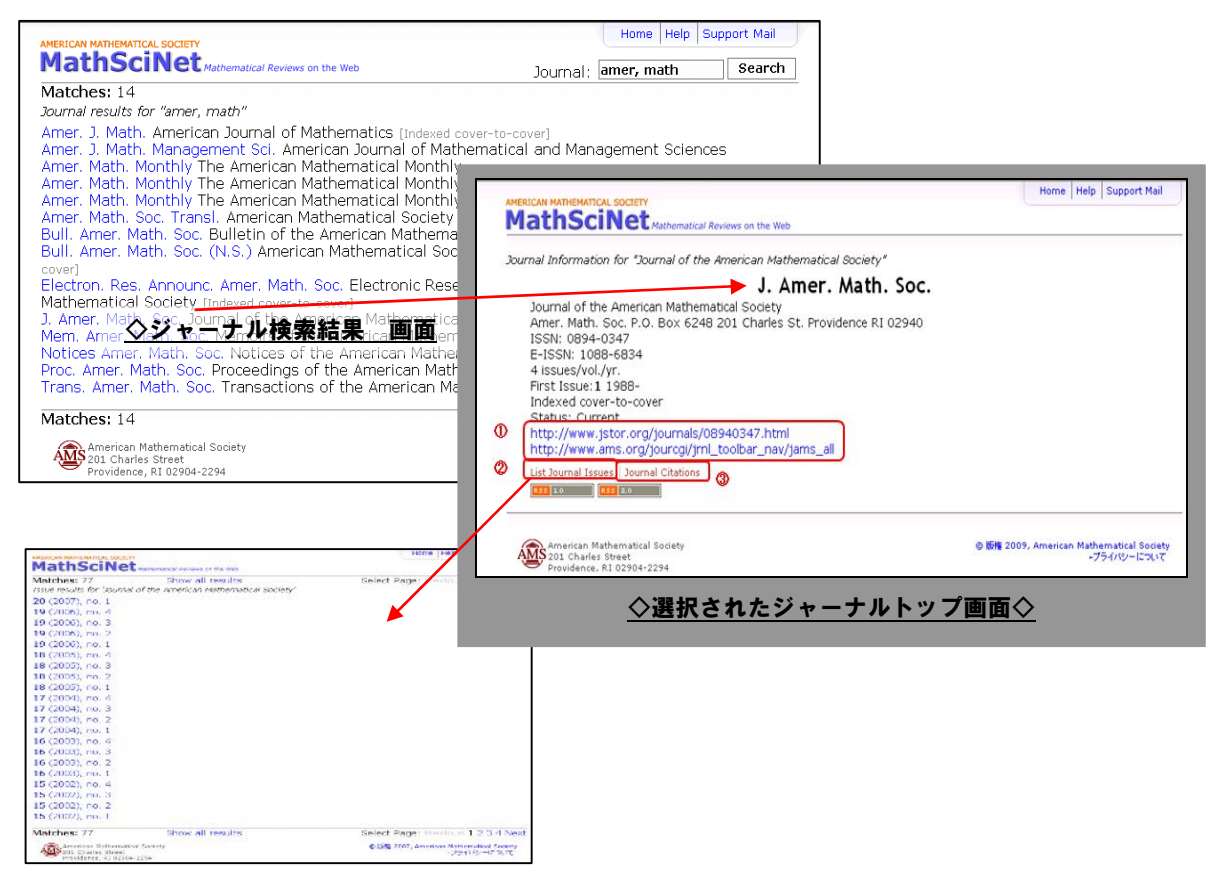

① ジャーナルへのリンク

選択したジャーナルのホームページに移動することができます。

② 巻・号リスト

選択したジャーナルトップ画面より、「List Journal Issues」をクリックすることにより、そのジャーナ ルの巻・号が最新のものから表示されます。巻を選択することのより、その間に収録されている文 献レコードが表示されます。

③ 引用数

 選択したジャーナルの引用数推移を表示する"Mathematical Citation Quotient"のページに移動す ることができます。(p.10 参照)

## 2.トップページより文献を検索する

Home Help Support Mail

## 2-4 著者名参照履歴とジャーナル参

### ■著者参照履歴

著者名からその著者の文献引用回数と履歴を検索することができます。

「邗行物」 著者名 ジャーナル | 著者参照回数 ジャーナル参照履歴

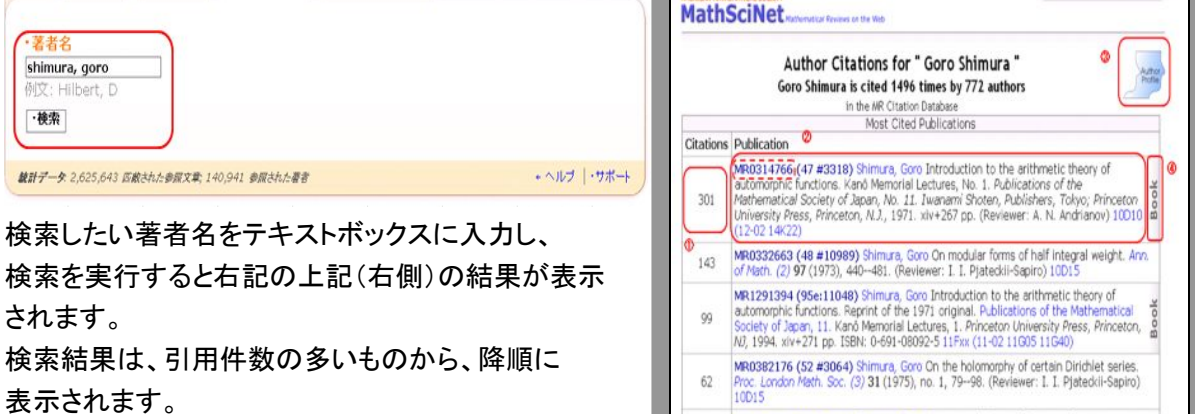

**CONTRACTOR MATHEMATICAL SCIENCE** 

55

- ① 引用された件数
- MR0434962 (55 #7925) Shimura, Goro The special values of the zeta functions<br>associated with cusp forms. Comm. Pure Appl. Math. 29 (1976), no. 6, 783-804.<br>(Reviewer: K.-B. Gundlach) 10015 (10H10) ② 引用された文献の書誌事項 MR・CMP 番号をクリックすることによって、その文献に移動します。
- ③ Author Profile へ(p. 8 参照)
- ④ 該当の文献がジャーナルではなく、書籍であることを表します。

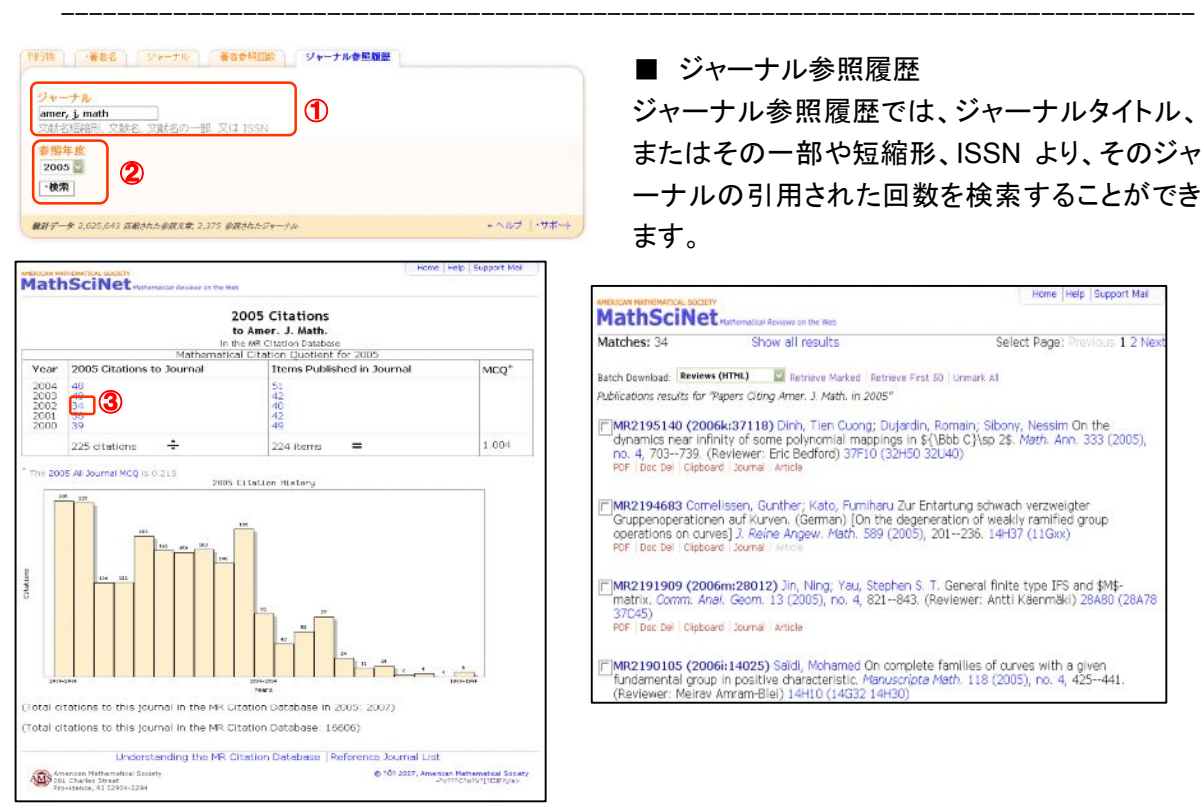

- ① テキストボックスにジャーナル名、若しくはその省略形、ISSN を入力下さい。
- ② 引用された年をプルダウンメニューより選択し、検索をすることによって、該当する年に、そのジャ ーナルが引用された件数の結果をグラフともに表示されます。
- ③ 目的の年の引用回数をクリックすることによって、引用された文献の一覧が表示されます。

### 3. 他のツールより文献を探す

### 3-1 MSC検索 (分野からの検索)

画面右上部のツールバーより、MSC 検索を行なうことができます。Search MSC 検索では、MSC(主題分 類については、p.1の紹介文をご参照ください)から、特定の分野の文献を探すことができます。

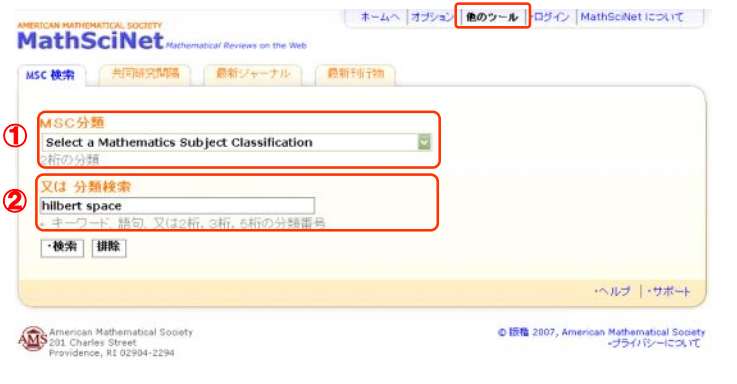

①の MSC 分類より、検索をしたい 分 野 名 を 「 Select Mathmatics Subject Classification」と書かれた プルダウンメニューより選択、また は、②分類検索テキストボックス に、キーワード、分類番号を入力 し、検索ボタンを押してください。

検索条件に適合する分類体系が表 示されます。左記の例では「hilbert space」を含む分類を示しています。

- ③ 分類コードにリンクが張ら れている場合はさらに下 位の分類があることを示 します。
- (4) 国ボタンをクリックすると その分類に割り当てられ ている文献一覧を表示し ます。

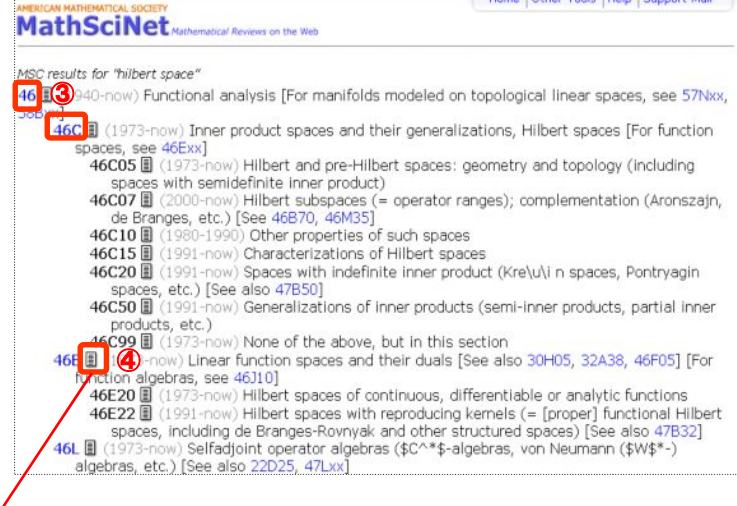

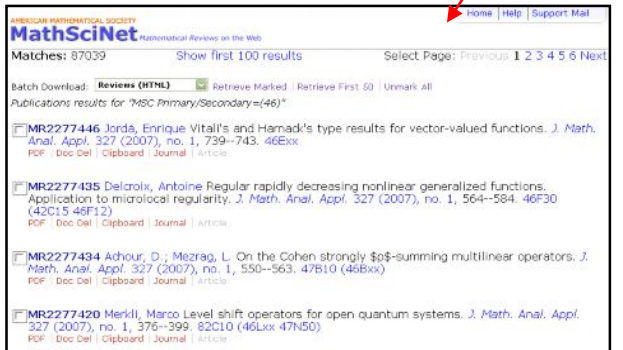

### 3.他のツールより文献を検索する

### 3-2 共同研究間隔 (Collaboration Distance)

共同研究間隔(Collaboration Distance)では、2人の研究者(著者)の共同研究(共著)による係わり 合いの間隔を数値で導き出すことができます。また、目的の著者と Paul Erdös(ボール・エルデシュ)と の間の共同研究(共著)を Erdös ナンバーを導き出すこともできます。

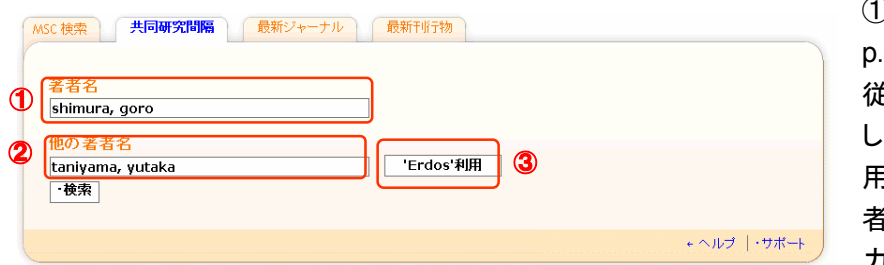

ここでは「shimura, goro」と

①著者名と②他の著者名を p.4 の著者名入力ルールに 従い入力し、検索ボタンを押 してください。③「Erdos 利 用」ボタンによって、「他の著 者名」に「Erdös, Paul」と入 力されます。

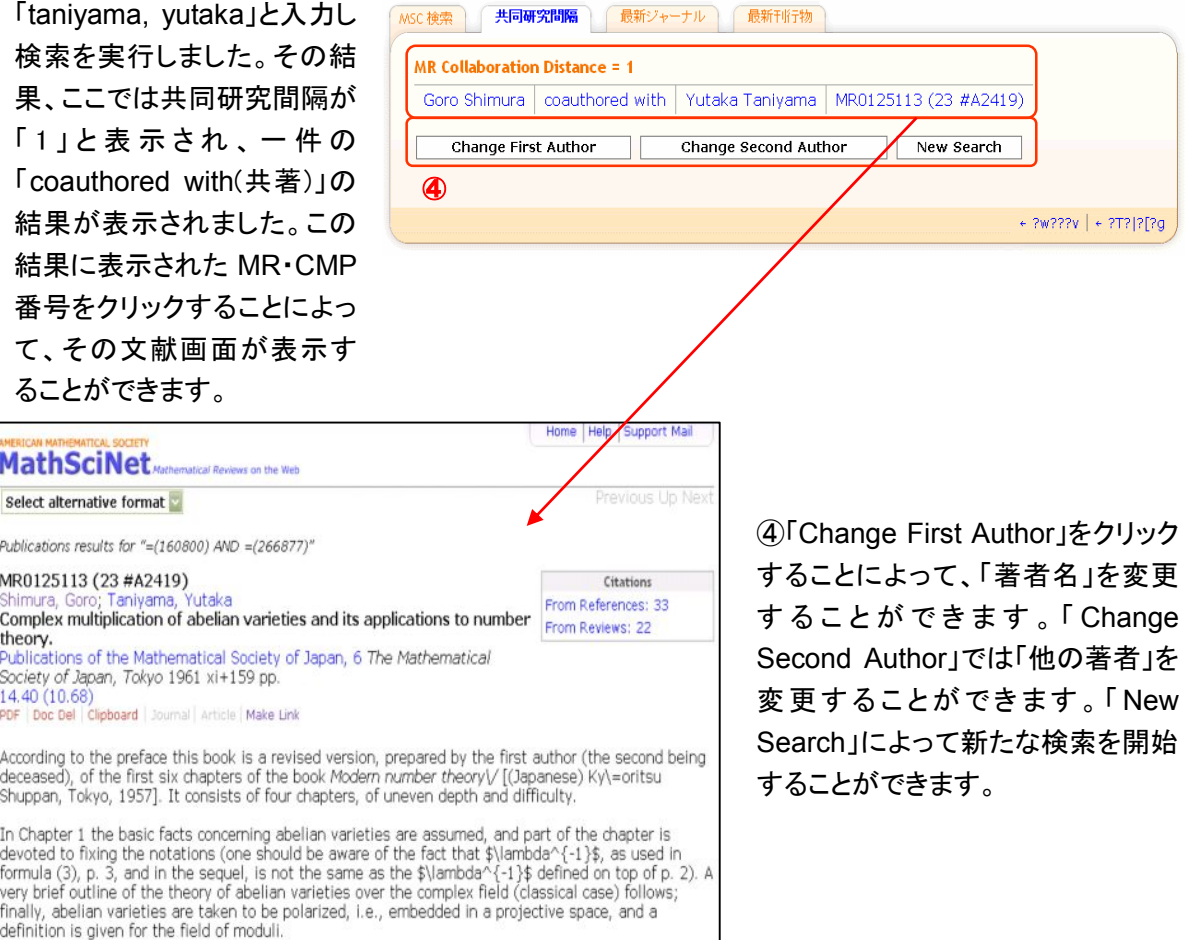

### 3. 他のツールより文献を検索する

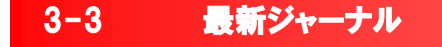

ジャーナルの書誌データの索引が付加された時期から、ジャーナルを検索することができます。

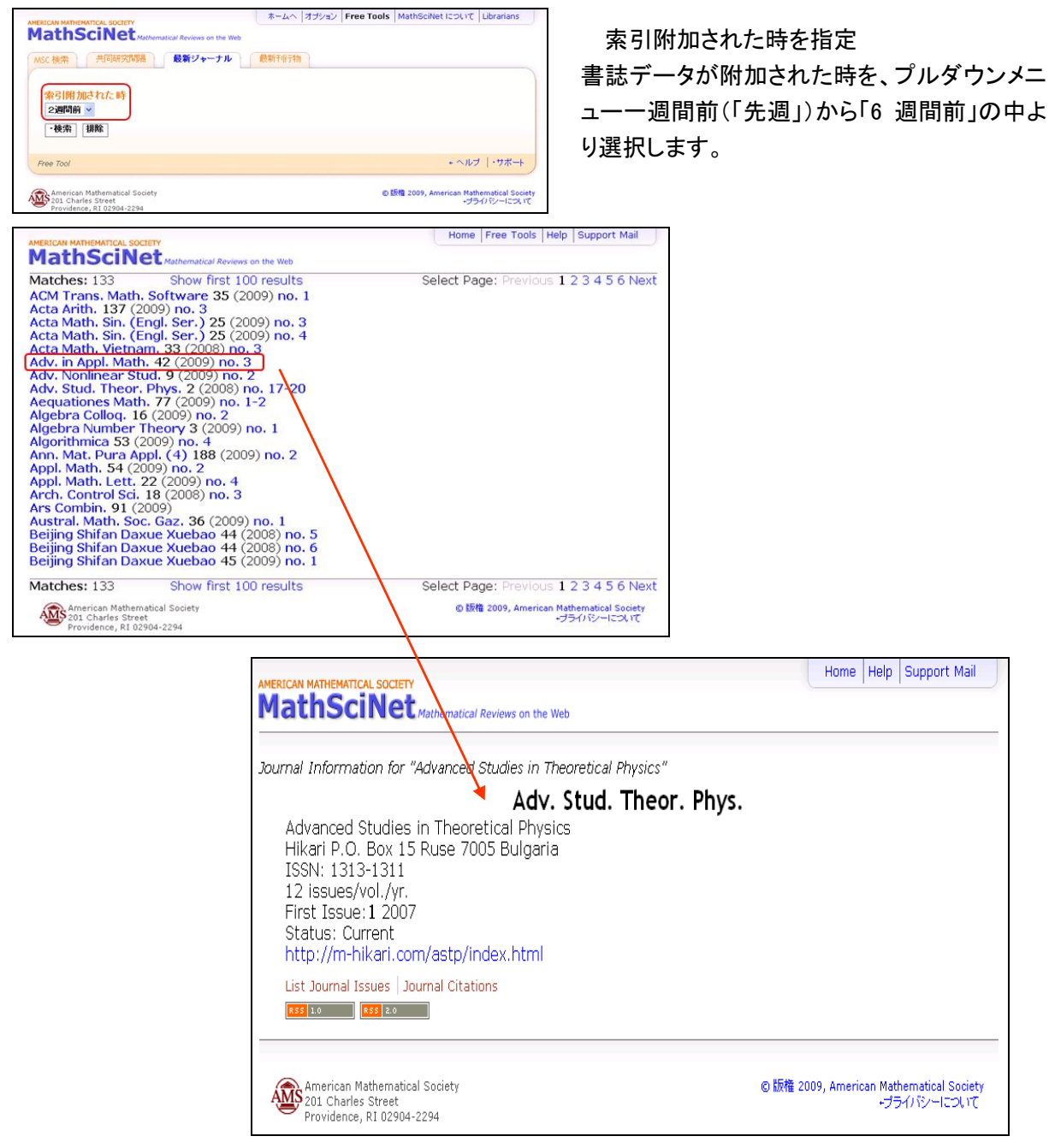

ジャーナルトップページ移行の手順については p.9 をご参照ください。

### 3. 他のツールより文献を検索する

### 3-4 最新刊行物

MathSciNet Mathematical Reviews on the Web

Matches: 8

最新刊行物では、書誌データ、レビューのエントリーした時期を検索時点より、月単位で遡り検索するこ とができます。

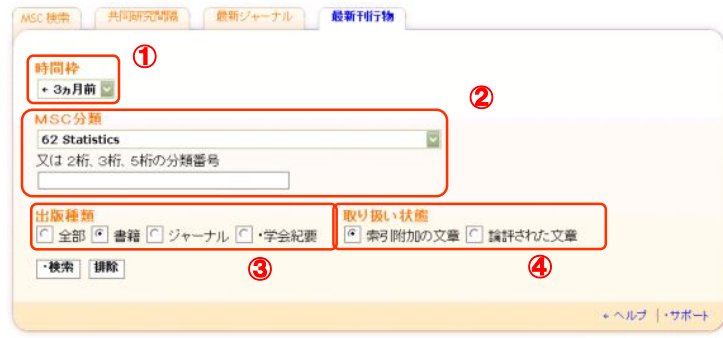

① 時間枠

現在より溯った該当する月をプルダ ウンメニューより選択してください。 プルダウンメニューの項目は、例え ば検索をしている月が 4 月なら、「今 月」は 4 月、「先月」は 3 月、「2 ヶ月 前」は 2 月というようにカレンダーに 即した月単位での遡及を表します。

#### ② MSC 分類

プルダウンメニューより該当する MSC 分類を選択、または下のテキ ストボックスに MSC 分類番号を記 入してください。

#### ③ 出版種類

出版された種類を選択してください。

#### ④ 取扱い状態

「索引附加の文章」(書誌データの エントリー)、「論評された文章」(レ ビューのエントリー)より、検索した い文献に該当する状況を選択してく ださい。

検索結果以降のご利用については p.5 を参照ください。

# Batch Download: Reviews (HTML) | Retrieve Marked | Retrieve First 50 | Un Publications results for "Books entered 3 months ago AND classification = (62)" [7] MR2260802 (2007d:62001) Jondeau, Eric; Poon, Ser-Huang; Rockinger, Michael Financial<br>Imodeling under non-Gaussian distributions. Springer Finance. *Springer-Verlag London, Ltd.*,<br>London, 2007. xvill+541 pp. ISBN: 978-1 MR2261274 (2007d:62002) Matthews, John N. S. Introduction to randomized controlled clinical<br>trials. Second edition. Texts in Statistical Science Series. Chapman & Hall/CRC, Boca Raton, FL,<br>2006. xiv+283 pp. ISBN: 978-1-584 MR2259540 (2007d:62005) Lee, Youngjo; Nelder, John A.; Pawitan, Yudi Generalized linear<br>models with random effects, Unified analysis via \$H\$-Ilkelihood. With 1 CD-ROM (Windows). mousies with random enects, onlined analysis via pris-interminout. With T.O. Roca Raton, FL<br>Monographs on Statistics and Applied Probability, 106. Chapman & Hall/CRC, Boca Raton, FL,<br>2006. x+396 pp. ISBN: 978-1-58488-631-0 MR2259696 (2007c:62001) Krishnamoorthy, K. Handbook of statistical distributions with<br>Hall/CRC, Boca Raton, FL, 2006. xx+346 pp. ISBN: 978-1-5848-8635-8; 1-5848-8635-8 (304-646)<br>Hall/CRC, Boca Raton, FL, 2006. xx+346 pp. I MR2262407 Sebe, N.; Cohen, Ira; Garg, Ashutosh; Huang, Thomas S. Machine learning in computer vision. With a foreword by Amold Smeulders. Computational Imaging and Vision, 29.<br>Springer, Dordrecht, 2005. xvi+240 pp. ISBN: 9 MR2261528 (2007d:62052) Lee, Myoung-jae Micro-econometrics for policy, program, and<br>treatment effects. Advanced Texts in Econometrics. Oxford University Press, Oxford, 2005.<br>por : loo: per : loo: per : loo: per : loo: per [7] MR2260083 Bovens, Luc; Hartmann, Stephan Bayesian epistemology. The Clarendon Press, Oxford University Press, Oxford, 2003. x+159 pp. ISBN: 0-19-927040-6 62A01 (00A30 03A05<br>03B42 03B48 91A35 91B06)<br>PDF | Dec Del | Clip [C]MR2260483 Pepe, Margaret Sullivan The statistical evaluation of medical tests for classification<br>and prediction. Oxford Statistical Science Series, 28. Oxford University Press, Oxford, 2003.<br>xvi+302 pp. ISBN: 0-19-85098

AMS American Mathematical Society<br>Providence, RI 02904-2294

の課権 2007, American Mathematical Society<br>プライバシーについて

### 4 オプション (表示形式の変更)

画面の表示件数、フォント、言語、ミラーサイトの選択することができます。

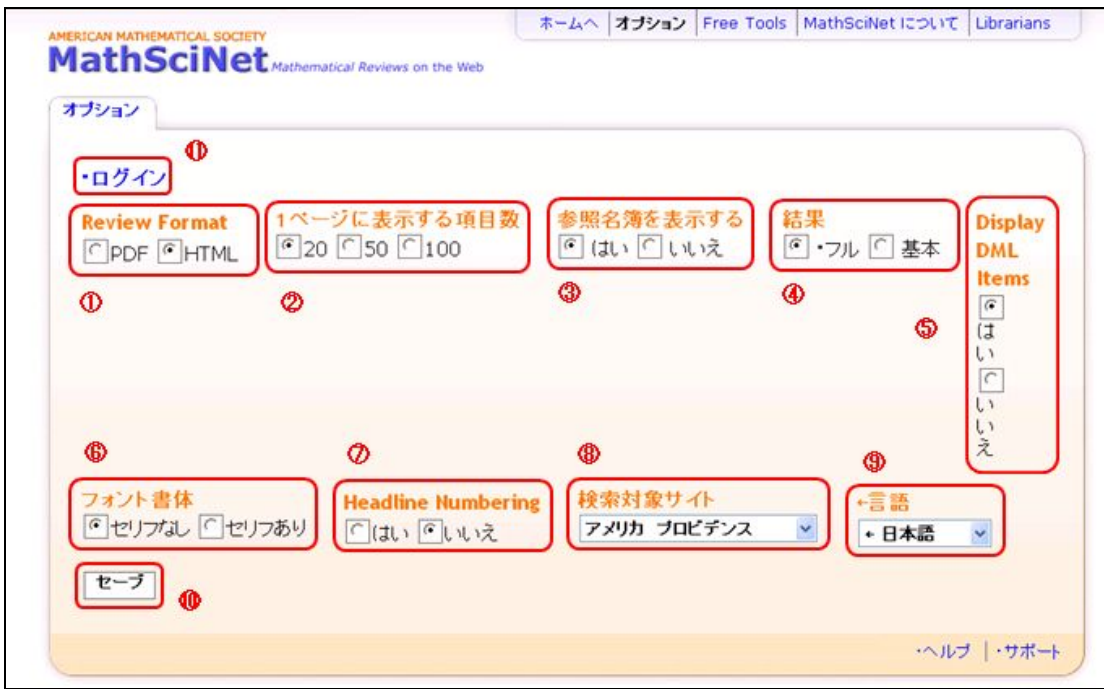

① レビュー表示時のフォーマット

レビューを表示する際のフォーマットを PDF、HTML から選択することができます。

- ② 1 ページに表示する項目数 画面に表示する検索結果の数を選択することができます。
- ③ 参照名簿を表示する リファレンスリストの表示の有無が選択できます。
- ④ 結果 検索結果の表示スタイルを書誌事項の全てを表示(「フル」)、基本情報のみ(「基本」)の 2 種類か ら選択できます。
- ⑤ Display DML Items (DML = Digital Mathematics Library) 「はい」:DML のデータも含めた結果を表示させたい場合 「いいえ」:検索結果を表示させる際 DML データをふくめる必要がない場合 DML データについては、

http://www.ams.org/mathscinet/help/fullitem\_help\_full.html#contributed をご覧下さい。

⑥ フォント書体: 表示する文字のフォントの選択ができます。

「セリフなし」 :サンセリフ体

「セリフあり」 :セリフ体

⑦ Headline Numbering:検索結果に番号を振ることができます。

「はい」 :実行

「いいえ」:解除

⑧ 検索対象サイト

検証するミラーサイトを選択します。

どのサイトも内容はみな同じですが、検索の速度が異なる場合があります。検索速度が遅い場合は他 のサイトを選んでみてください。

⑨ 言語:

プラットフォームの言語を選択できます。

⑩ セーブ:

設定が完了したらセーブボタンをクリックすると、設定が適応されます。

⑪ ログイン

 ご自分のアカウント用 Username/ Password を用いてログインすると、自分で登録したオプション設定 内容でご利用いただくことが可能です。専用のアカウント及び Username/Password を設定することも可 能です。

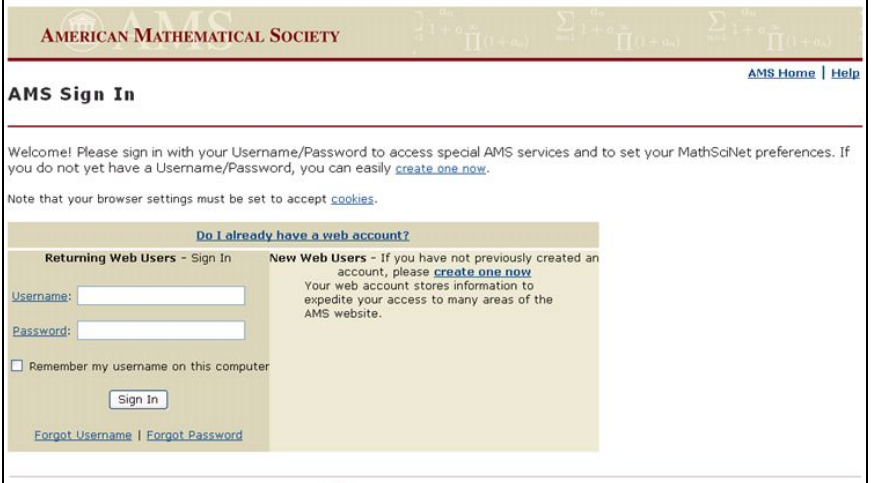

5. クリップボード

### 5 クリップボード (検索結果の利用)

検索結果一覧画面や詳細表示画面に表示されるレコードは、「クリップボード(Clipboard)」機能を使うことに よって一時的に保存することができます。クリップボードには最大で 500 件まで保存することができます。 また、2 時間 MathSciNet を利用しないと自動的に削除されるようになっています。クリップボードに一時保 存したレコードは、まとめて詳細やダウンロードをすることができます。

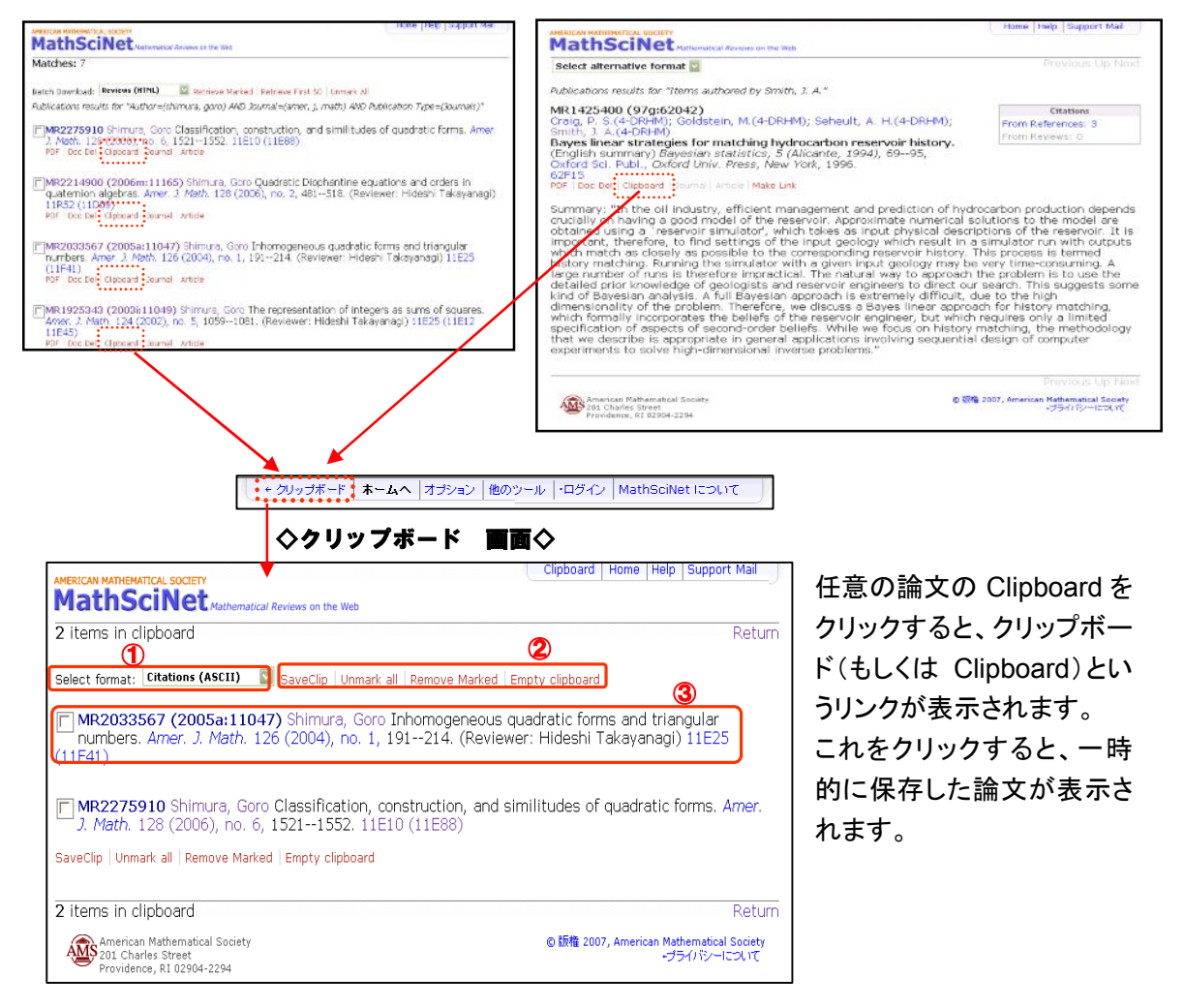

### ① Select format: 表示形式の選択

- ② チェックボックスの選択、SaveClip(選択した書誌事項のダウンロード)、Unmark all(チェックの全 てクリア)、Remove Marked(選択したものの削除)、Empty Clipboard(クリップボードをクリアにす る)
- ③ クリップボードに保存される書誌事項

### 6. Mathematics Genealogy Project

### 6 Mathematics Genealogy Project

当マニュアル p.8 でご紹介した Mathematics Genealogy Project についてご説明いたします。

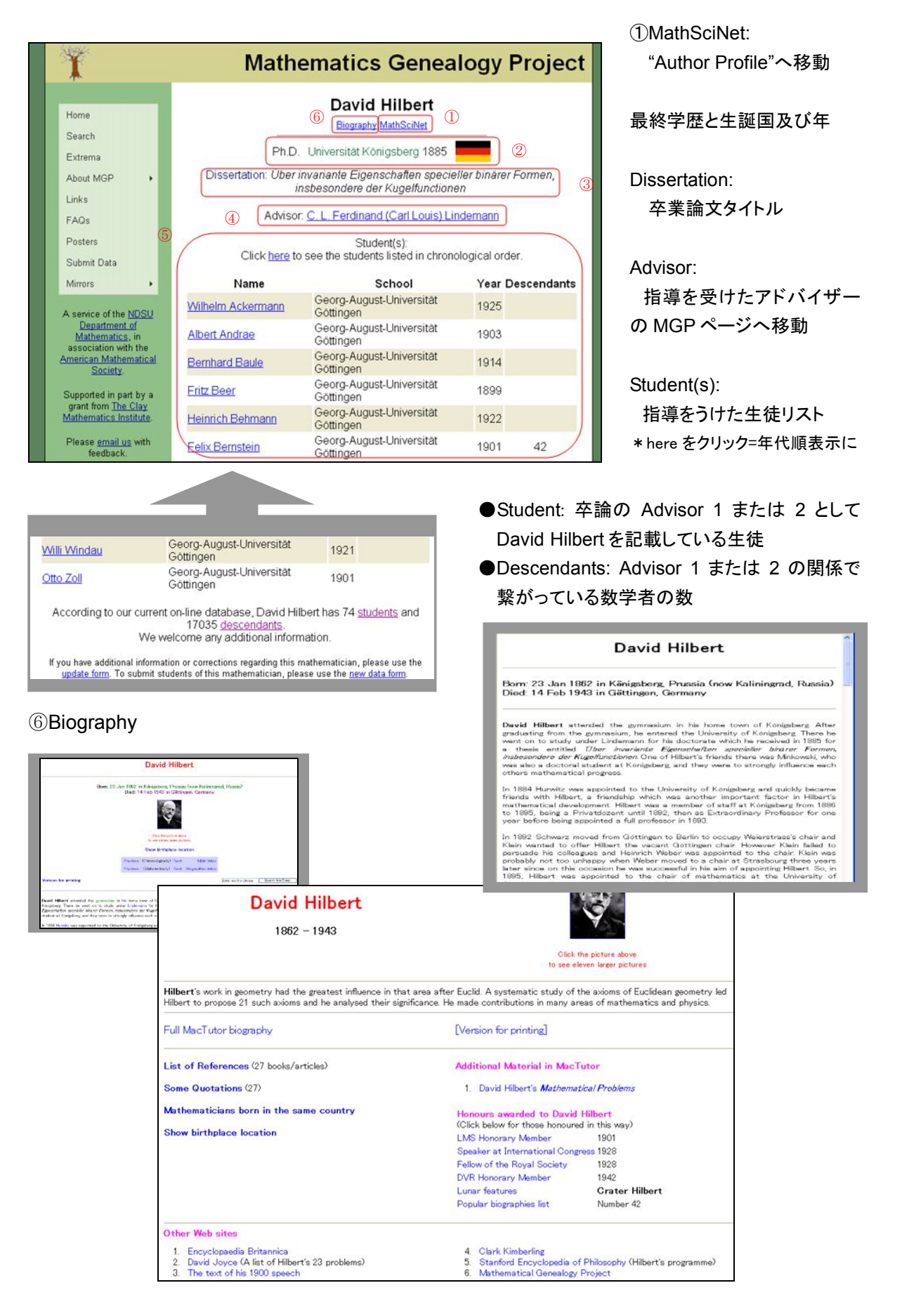

**MathSciNet** 利用マニュアル

ł,

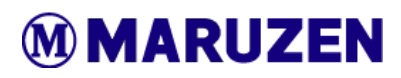